# **Installation and Operating Instructions**

# **METTLER TOLEDO Ethernet interface option for Excellence balances**

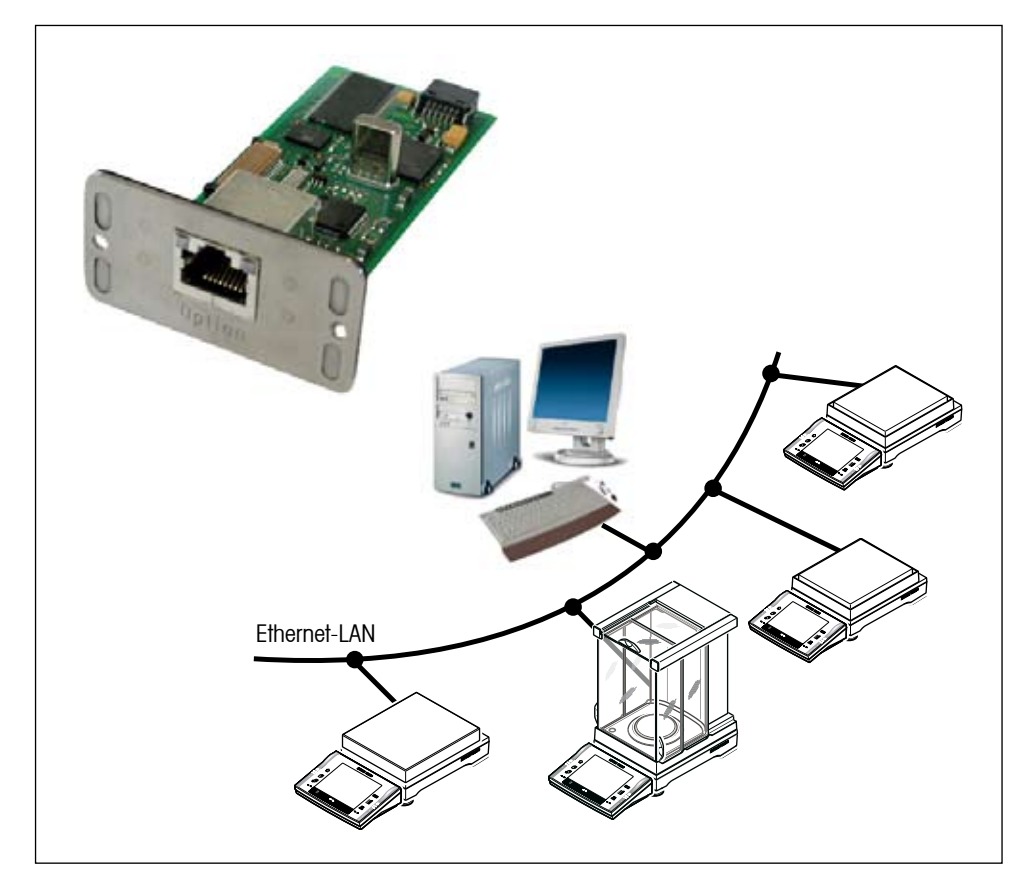

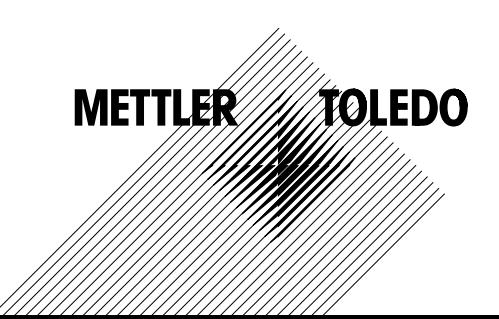

 $\overline{\mathbf{3}}$ 

# **Contents**

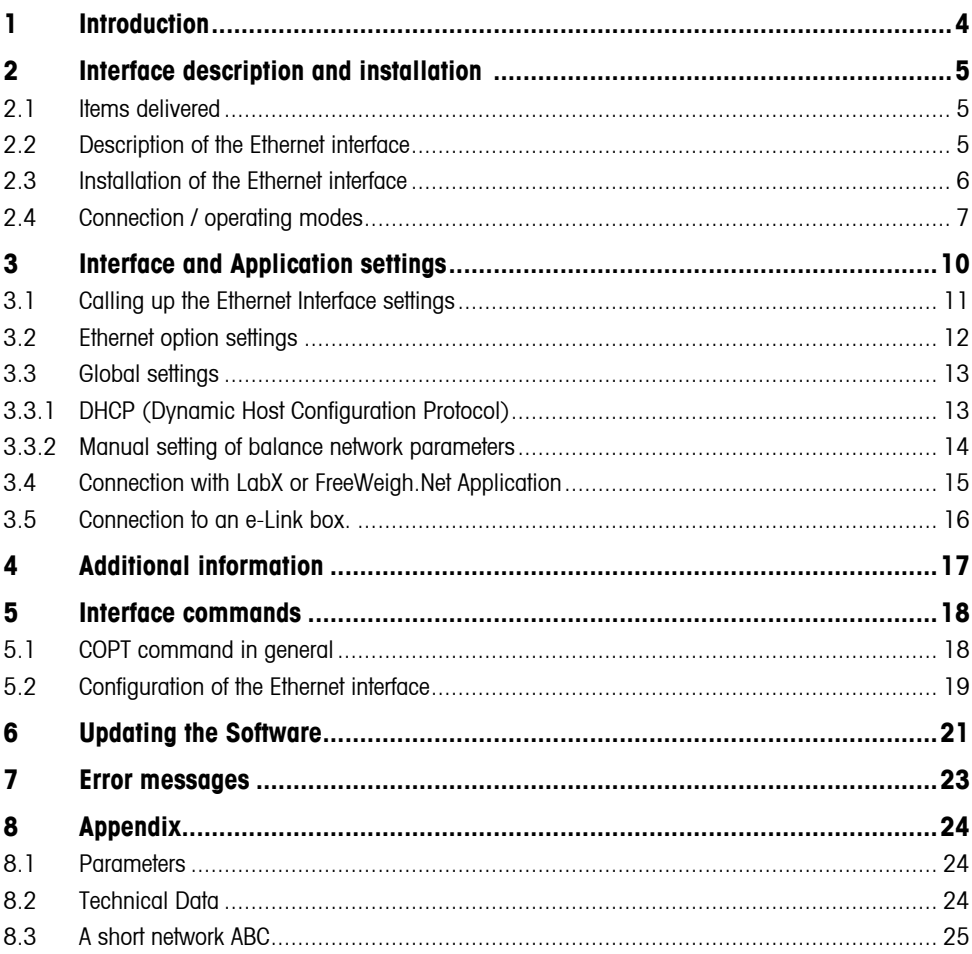

### <span id="page-3-0"></span>**1 Introduction**

#### **Before we begin**

Thank you for choosing the **METTLER TOLEDO Ethernet interface option**. This interface enables an easy integration of METTLER TOLEDO Excellence balances into a TCP/IP-based network.

Please read these installation and operating instructions right through before you start working with the Ethernet interface option, so you know how to operate the Ethernet interface safely and correctly and can make use of all its capabilities.

Please observe the following:

- $-$  The Excellence balance must have Software version V1.01 or higher (see section 5.4 of the operating instructions). You can download the latest balance Software at: **www.mt.com/balance-support**.
- $-$  To install and configure the Ethernet interface you need to have basic knowledge of TCP/IP-based networks, and of network technology in general.
- Before you work with the Ethernet interface you must have read through and understood these installation and **operating instructions**.
- You must observe and follow these installation and operating instructions.
- It is **not allowed** to operate balances with the Ethernet interface option **in hazardous or wet environments**.
- The Ethernet interface option is mounted into the balance and is powered by the balance.
- $-$  The Ethernet interface option does not contain any parts which can be serviced, repaired, or replaced by the user. If the Ethernet interface option is not working correctly, please contact your local METTLER TOLEDO dealer.

If you still have questions which the documentation does not answer, or only partially, please contact your local METTLER TOLEDO dealer who will be pleased to assist you.

### <span id="page-4-0"></span>**2 Interface description and installation**

### **2.1 Items delivered**

The standard delivery comprises the following items:

- – Ethernet interface option
- – Installation and operating instructions

Items not included in the standard delivery, but available as accessories are:

– Ethernet cable (RJ45, 1:1, Cat. 5 UTP/STP) for connecting the Ethernet interface to the Ethernet. (See accessories)

### **2.2 Description of the Ethernet interface**

#### **Interface overview**

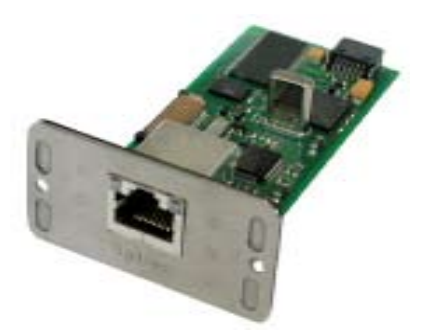

The Ethernet interface is connected to the local network via the RJ45 socket. A corresponding RJ45 category 5 cable is available as an accessory.

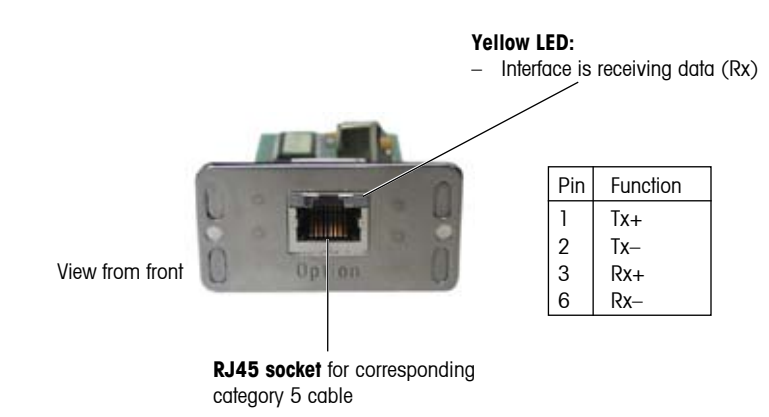

### <span id="page-5-0"></span>**2.3 Installation of the Ethernet interface**

**2**

77

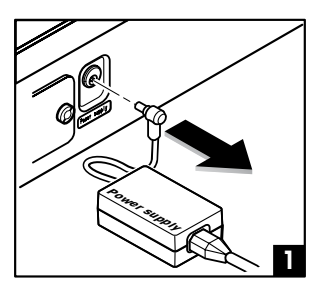

Before installing the Ethernet interface, the balance must be removed from the power, by taking the power cable out of the AC socket (1).

Remove the cover of the interface slot, using a screwdriver (2).

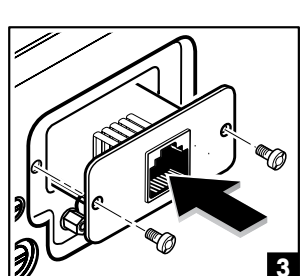

The Ethernet interface can now be installed by sliding it into the open slot (3).

Use the screws of the cover plate, to fixate the interface.

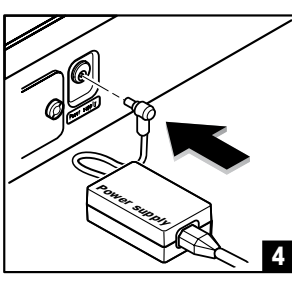

Connect the balance back to the power (4).

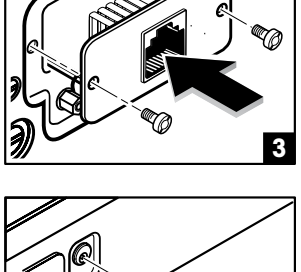

### <span id="page-6-0"></span>**2.4 Connection / operating modes**

To be able to send data from one network subscriber (PC, e-Box, etc.) to another, communication must be established between the two subscribers and be open for data transfer. For this to be possible, the system must have rules as to which subscriber takes on the **active (client)** role, and which takes on the **passive (server)** role.

The behavior of each balance in the network is defined by the corresponding configuration of the server and client interface settings. The server and client settings enable two different types of connection: A dedicated connection or an open connection.

#### **Dedicated connection**

With a dedicated connection the user determines in the balance with which devices the balance is allowed to connect and communicate. To enable a dedicated connection of a balance, the balance must be activated as client (the server can be switched on or off). If the client mode is activated, the IP-Address of the dedicated device must be defined.

**Example1:** Balance is connected to a network with several printers. The balance must send its data only to Printer\_1:

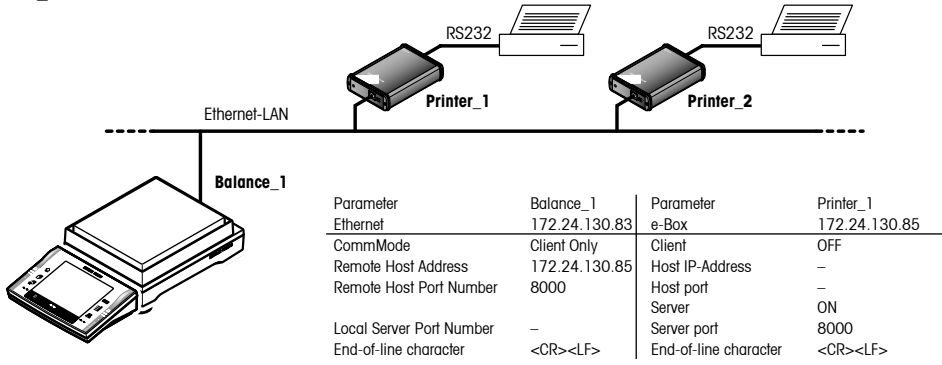

When a balance is connected to a network with several PCs (host). The server mode in the balance must be activated as well. In this case only the PC that is defined in the balance under "Remote Host Address" can make a connection with the balance server. The balance and PC are both activated as client and server. This configuration offers the most secure communication between two instruments.

**Example 2:** Balance is connected to a network, with several PCs. Communication only possible between balance\_1

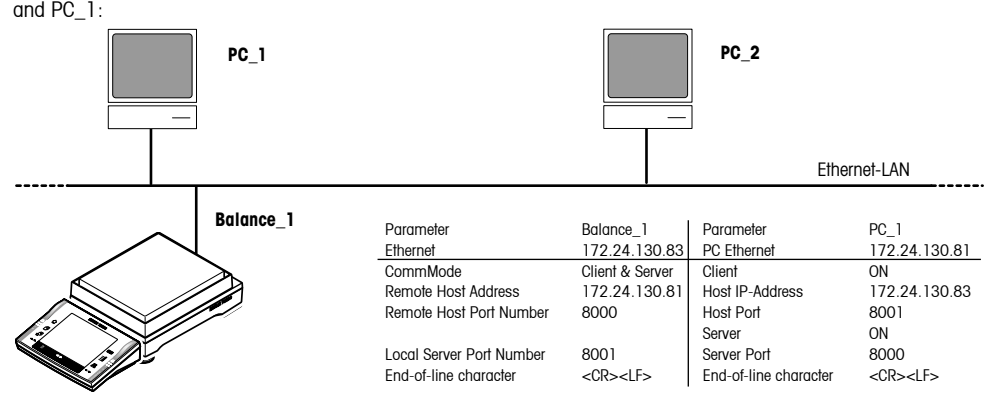

#### **Open connection**

With an open connection, the balance is connected to a network, but the user has no preference which remote host or peripheral tries to connect and communicate with the balance. In this case the balance must be activated as server only (Communication Mode "Client Only".

**Example 3:** Balance connected to a network as server. Second display connected to the network

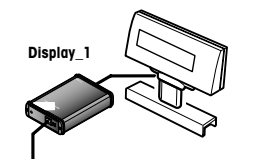

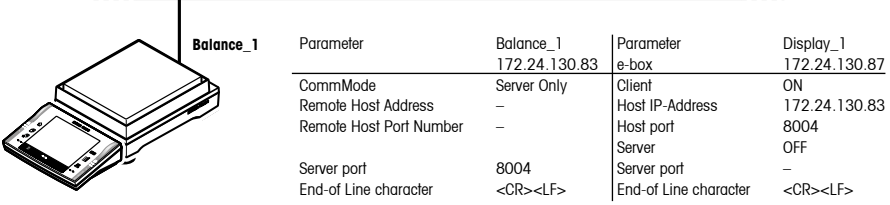

**Ethernet-LAN** 

#### **Connection to more than one peripheral**

Compared to other interfaces (with exception of LocalCAN), the Ethernet interface of the balance can communicate at the same time with different devices:

**Example 4:** The balance is configured to communicate with a printer. PC, tablet feeder and a secondary display over the network.

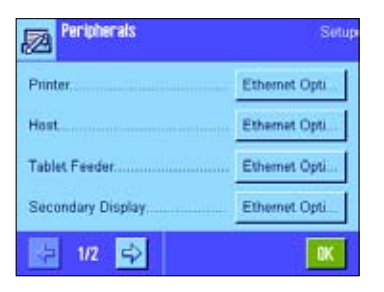

For each device only one connection can be made at the same time. It is for example not possible that two printers or two PCs can have a connection with the balance. A connection with more than one device (e.g. a PC with LabX and a LIMS System) is only possible when the balance is only activated as server (configurated as "open connection"). The devices must communicate temporary and after each other.

#### **Behavior with overloaded network**

If no more data can be fed into the network, arriving messages are stored in a FIFO buffer, which has a size of 2560 bytes. If the buffer exceeds 80 % (> 2000 bytes) the communication from the Ethernet option to the balance application will be stopped until the buffer is below 60 %. Each connection has two FIFO buffers; one for the incoming data, and one for the outgoing data.

#### **Recommendation for network integration**

The following table shows recommendations for network configuration of the Ethernet interface option based on the different communication modes:

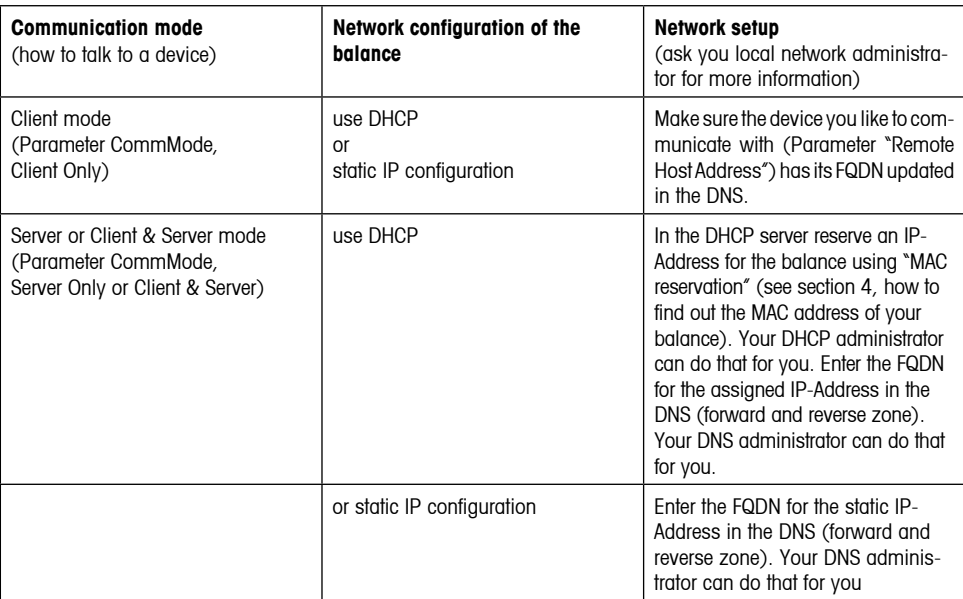

Precondition: There is a Domain Name Server (DNS) running in your local network.

#### **Using FQDN**

We generally recommend the use of a FQDN (Fully Qualified Domain Name), i.e. Hostname plus Domain name, instead of an IP-Address in "dot"-notation (e.g. "172.24.130.88"). For example :

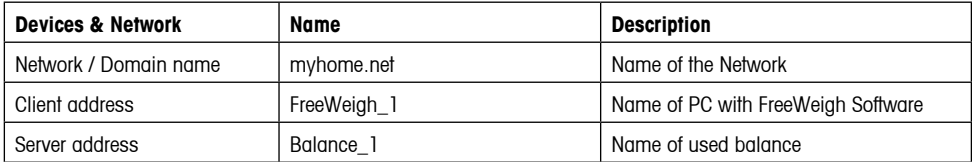

Precondition: There is a Domain Name Server (DNS) running in your local network.

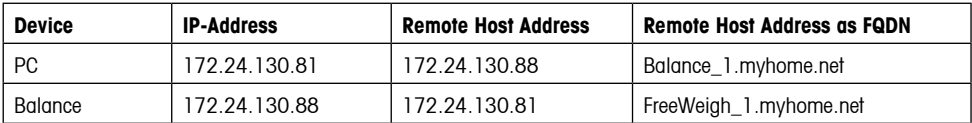

See also example in section 3.4

### <span id="page-9-0"></span>**3 Interface and Application settings**

Before you can start with the configuration, you need to collect various items of information about the network which is to be created. The information needed is:

- A network overview (which has to be created) showing
	- – What components are present in the network?
	- – Who communicates with whom?
	- Who can initiate communication via the network and who can terminate it?
- Determination and input of the following data items for each Ethernet connected balance is required: Is DHCP supported? If yes, no further information is required. If not, than following information is required:
	- – IP-Address and subnet mask (request from network administrator).
	- If necessary, also the default gateway address and the domain name server address (request from network administrator).
	- – Additional information about the location, type, etc. of the connected measuring instrument.
- Check the availability of network connections at the locations of the measuring instruments. If necessary, arrange for them to be installed.
- • Work out which department and/or person (IT, Quality Assurance, METTLER TOLEDO technician, etc.) will set up which system components, and configure, test, and release them.

Once you have collected all this information, you can get started.

### <span id="page-10-0"></span>**3.1 Calling up the Ethernet Interface settings**

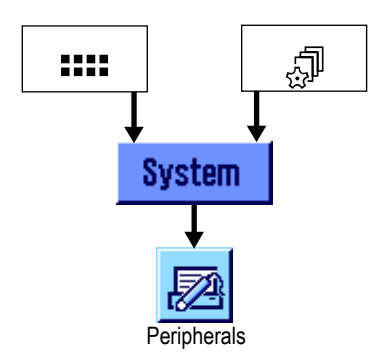

Select the application menu using the «....» key or the menu for the user settings using the « $\mathbb{P}^*$ » key and then press the «System» button

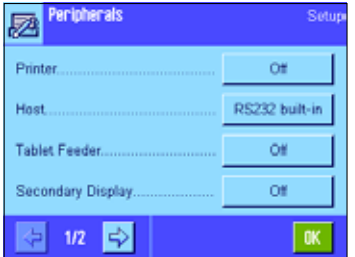

Select the desired peripheral with which the balance has to communicate over the Ethernet.

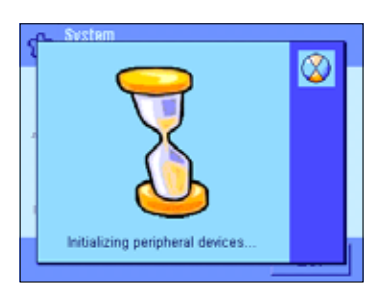

After selecting the peripheral, the balance needs about 15 seconds to initialize the interface & peripheral settings.

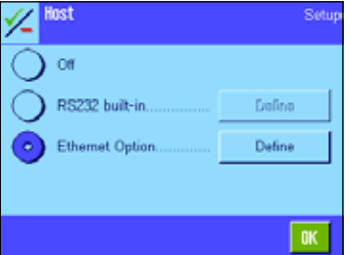

Select the Ethernet Option to define its interface settings.

### <span id="page-11-0"></span>**3.2 Ethernet option settings**

The Ethernet interface parameters listed here are for all peripherals identical to whom the balance can communicate with. This section gives an overview of all parameters. Find the detailed information of each parameter in the corresponding sections mentioned below.

The aim of most networked balances is to control them by a computer application, the examples in the following sections are therefore showing screenshots of the "host" parameters and settings.

The following settings are available:

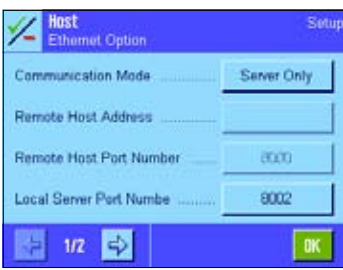

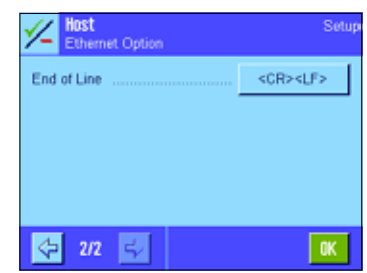

**"Communication mode":** With this parameter the communication behaviour of the balance must be set. Selection is between: "Client Only", "Server Only" (default) or "Client & Server".

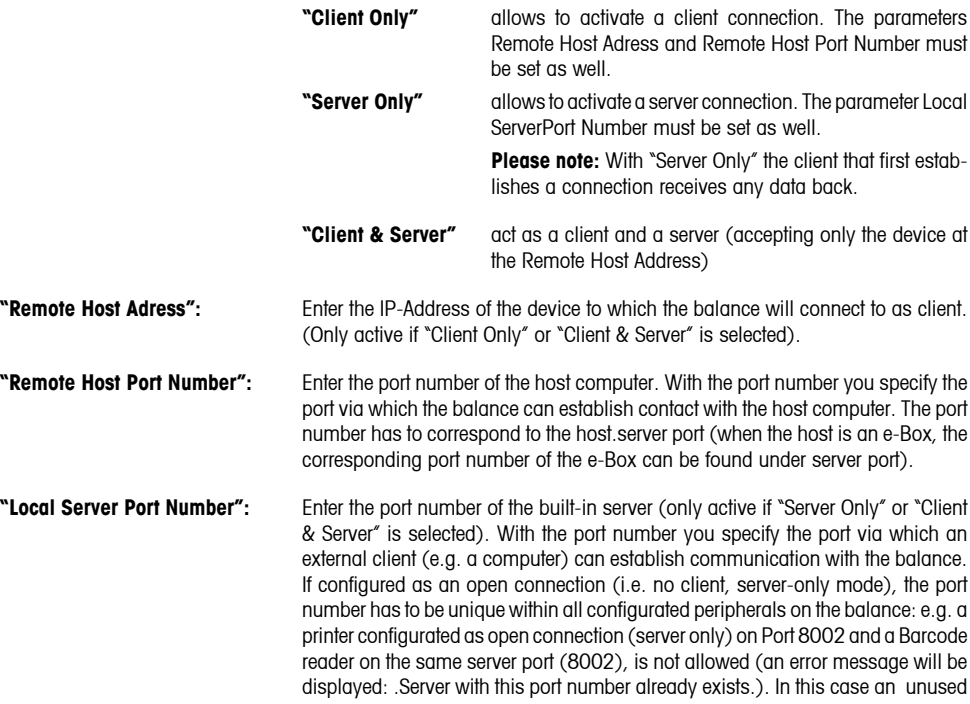

<span id="page-12-0"></span>port number for the Barcode reader must be set, e.g. Port 8005. Following server port numbers are recommended:

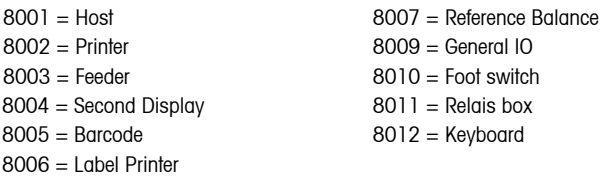

**"End of Line":** Set the end of line. <CR><LF> (default), <CR>, <LR>

### **3.3 Global settings**

You use the parameter settings to specify the operating mode and communication characteristics of the balance to suit the network application or device it must communicate with.

When the balance will be integrated into a METTLER TOLEDO application such as LabX or FreeWeigh than look in the next chapter, where the specific settings are already described. Also the communication with other device that are connected with e-Link to the network are described as well (section 3.4)

If you want to configure the balance for an application of your own, continue with this section, where you find detailed information about the all the individual parameters.

#### **3.3.1 DHCP (Dynamic Host Configuration Protocol)**

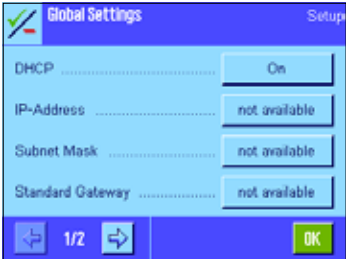

Using the Ethernet set of protocols (TCP/IP),each machine that can connect to the Ethernet needs a unique IP-Address. When a network of balances or other devices is set up, all devices must have an IP-Address be assigned to each one.

DHCP (Dynamic Host Configuration Protocol) is a protocol that lets network administrators manage centrally and automate the assignment of all necessary network parameters (IP-Address, Subnet Mask, Standard Gateway, Domain Name Server) in a network. DHCP lets a network administrator supervise and distribute IP-Addresses from a central point and automatically sends a newIP-Addresswhen a computer is plugged into a different place in the network. If the DHCP is switched on, the IP-Address, subnet mask, Standard Gateway and Domain Name Server are all set by DHCP. These parameters are read-only that show the values assigned by the DHCP server. They can't be modified in the balance.

When DHCP is switched off, the IP-Address, Subnet Mask, Standard Gateway, and Domain Name Server must be entered manually for each balance or if balances move to another location in another part of the network, a new IP-Address must be entered as well.

#### **13**

Intinn 192.168.0.1

> 5 2

#### <span id="page-13-0"></span>**3.3.2 Manual setting of balance network parameters**

If the communication between the balance and network is not established by DHCP, but using a fix IP-Address, the DHCP mode must first be switched off to make the Ethernet parameter of the balance available. If the DHCP mode is switched "ON" or "OFF" it takes about 15 seconds initialising the parameter settings before they are available:

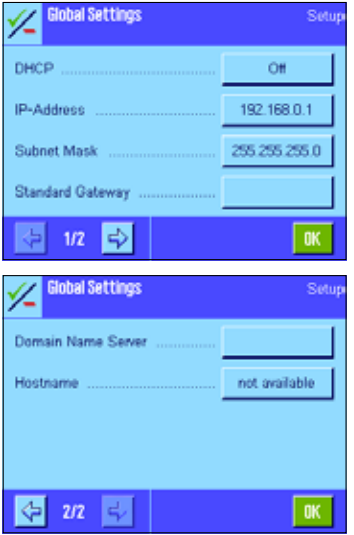

Ħ

The parameters IP-Address, Subnet Mask, Standard Gateway, Domain Name Server and Hostname are the (global) Network parameters for the Ethernet interface. Althought they are shown in every peripheral setting (Host, printer, second display, etc.), they are the same for each connection. These five parameters can only be set if the DHCP mode is switched off.

**Note:** The IP-Address and Gateway must be defined within the same Subnet. If not, an error message will appear in the balance display, and the settings of the IP-Address, Subnet and Gateway are not saved.

The parameter settings shown are factory default settings.

**Note:** After switching the DHCP mode "ON" or "OFF", leave the peripheral configuration by pressing "OK" and then we recommend to restart the balance, by shortly unplug it from the power.

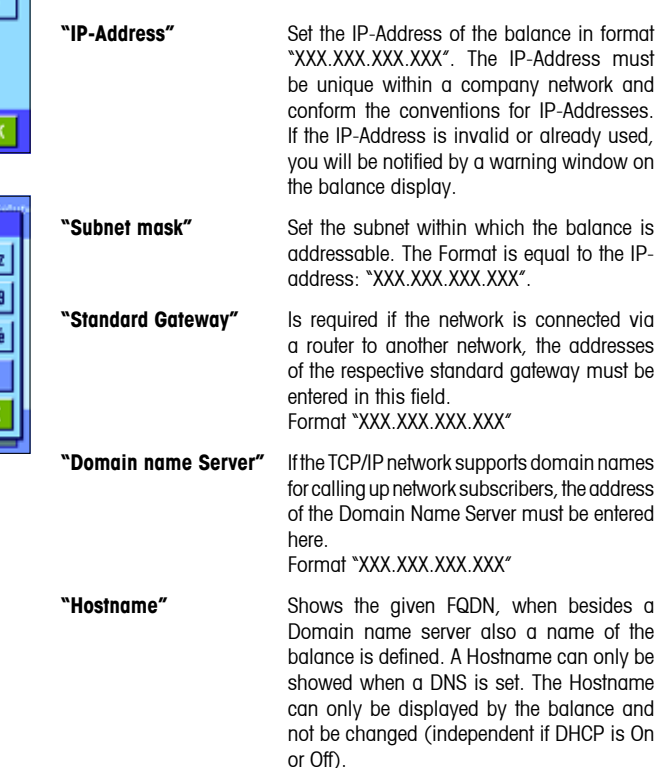

### <span id="page-14-0"></span>**3.4 Connection with LabX or FreeWeigh.Net Application**

METTLER TOLEDO software applications like LabX or FreeWeigh.Net operate both as a host applications which can communicate directly with the measuring instrument via an Ethernet network. For use with LabX, the balance Ethernet interfaces can be configurated as server or as server and client. For the use with FreeWeigh.Net, all balance Ethernet interfaces must be configured both as a server and as a client.

Example: FreeWeigh.Net with IP-Address 146.21.157.6, server port 8000, and host port 8001

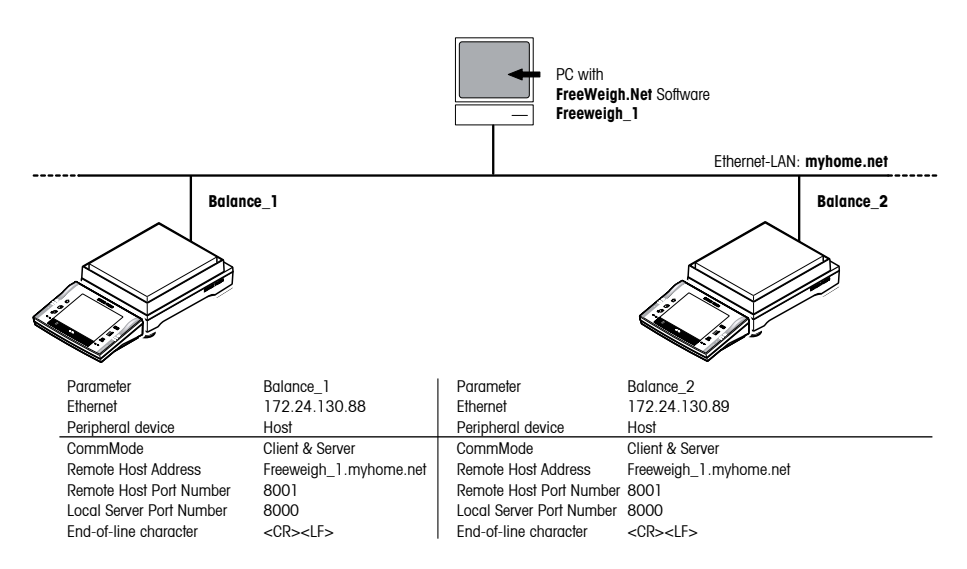

When using LabX or "FreeWeigh.Net" the following parameters must be set under peripheral "Host":

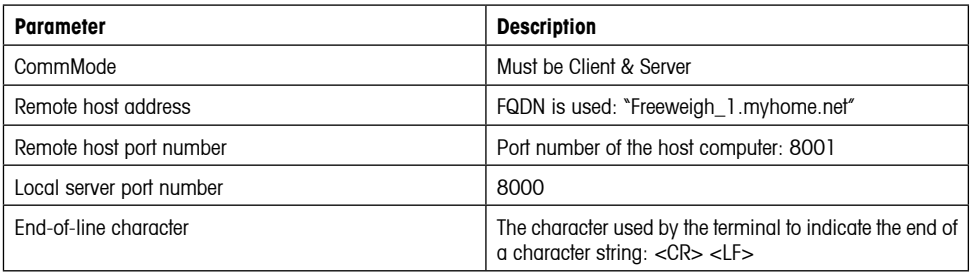

<span id="page-15-0"></span>If the factory settings are used and the correct IP-Address for the host computer is entered, the following procedure will take place:

- When LabX or FreeWeigh.Net starts it establishes communication with all balance Ethernet Interfaces.
- If a Balance with an Ethernet interface is switched on after LabX or FreeWeigh.Net (e.g. after a restart or power outage), it intiates communication with the specified host computer. LabX or FreeWeigh.Net then initializes communication with the Ethernet inteface in question and closes down the communication that was initialized by the Ethernet interface. In case of LabX, this only occurs when LabX is configured as server and client.
- $-$  LabX or FreeWeigh.Net holds the communication permanently open.
- The measuring instrument can transmit data to LabX or FreeWeigh.Net via the Ethernet interface without being prompted.

### **3.5 Connection to an e-Link box.**

A balance with an Ethernet interface can communicate with other peripherals that are connected with an e-Box to the Ethernet. The e-Box itself can, depending on the requirements or application set as Client only, Server only Client & Server or Gateway (Multiplexer). This enables the following communication possibilities with a Ethernet connected balance:

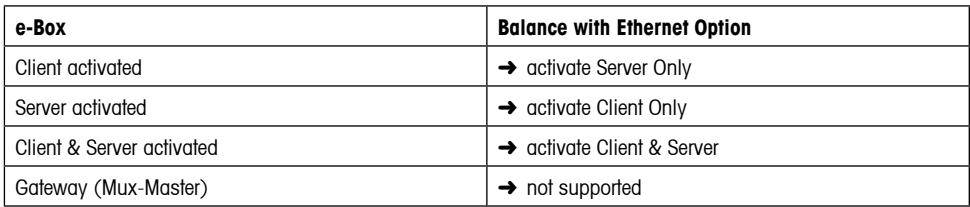

**Example:** Ethernet connected balance and printer (with e-Box) communicate both as client / server:

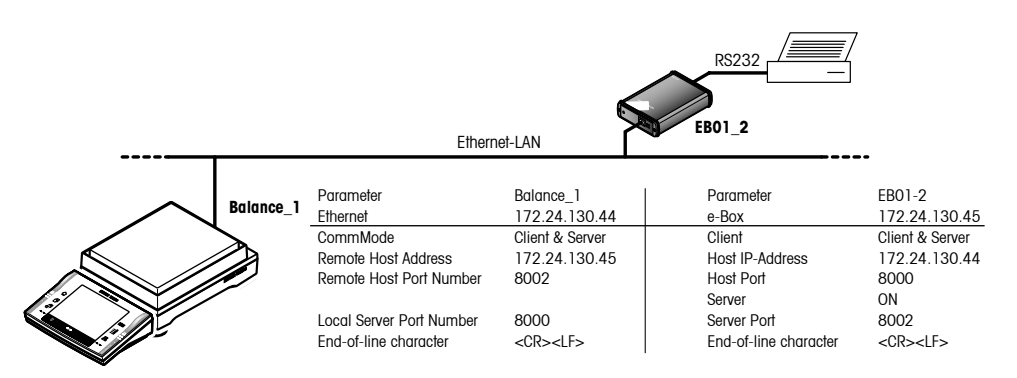

More information about the e-Link box can be found on the internet: www.mt.com/elink .

## <span id="page-16-0"></span>**4 Additional information**

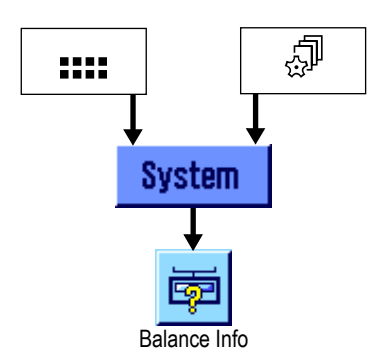

Actual status and information about the Ethernet interface can be found in the «Balance Info» of the balance:

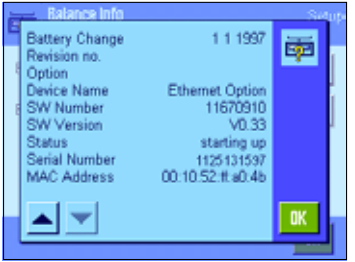

Besides Software version, Serial number and MAC address of the interface, this window also informs about the actual status of the interface.

Following "status" situations can be listed:

Busy: **Interface is busy at the moment.** 

Ready: **Interface is OK.** 

Wrongly/not configurated: https://wrongly/not.configurated: https://wrongly/not.configurated: parameters (see section 3.2).

Starting up: Interface is starting up.

Out-of-order: Interface or EEPROM is not responding. Contact your local METTLER TOLEDO dealer.

Lost DHCP lease: Interface didn't get a new lease from the DHCP server (only applicable if DHCP is used).

### <span id="page-17-0"></span>**5 Interface commands**

Settings of the Ethernet interface can also be set with a computer connected to the built-in RS232. This is e.g. needed when the balance is used without a terminal. The interface command for this actions is called "COPT" and is based on MT-SICS (METTLER TOLEDO Standard Interface Command Set) philosophy .

### **5.1 COPT command in general**

```
Command	 COPT/"x1"/"x2"/"x3"/"x4"		 	
                                      	 Set/get configuration for options.
                                      x1 = Function: "start", "get", "set", "end"
                                      x2 = Identifier of the datum (get/set)<br>x3 = Type of the datum (for "set" onl
                                              = Type of the datum (for "set" only)
                                      x4 = Value of the datum (for "set" only)
Start COPT\sqcup"start" Starts configuration. Host connection is suspended.
End COPT\sqcup "end" Ends the configuration. The host connection is resumed.
Read	 COPT/"get"/"id"		
                                      	 Read a datum.
                                      id = Identifier of the datum
Set	 COPT/"set"/"id"/"typ"/"val"	 	
                                      Sets configurations for options.
                                       id = Identifier of the datum
                                       tvpe = Type of the datum
                                      value = Value of the datum
Responses	 COPT/A/"a1" 	 Command is successful.
                                              = for "get" only
              COPT<sub>L</sub> I. Illegal parameter
             COPT\sqcupI Command not executable:
                                      	 	 	 – No option inserted.
                                      	 	 	 – COPT command already active.
                                      	 	 	 – "start" command not executed for "set" commands
Example
```
We change the baud rate of an RS232 option:

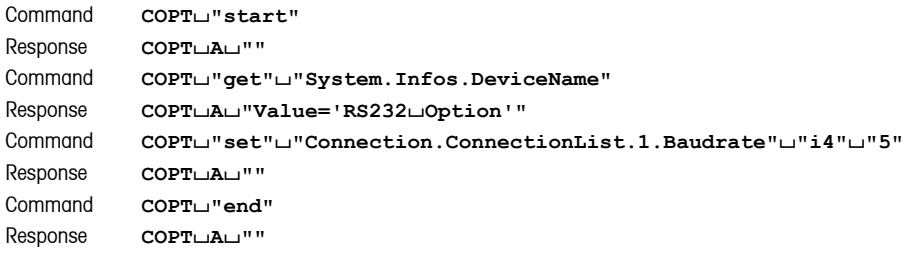

#### **Comments**

Identifier: These are not case sensitive. For details, see option specific section.

Data type: For details, see option specific sections.

### <span id="page-18-0"></span>**5.2 Configuration of the Ethernet interface**

Additional read only parameters:

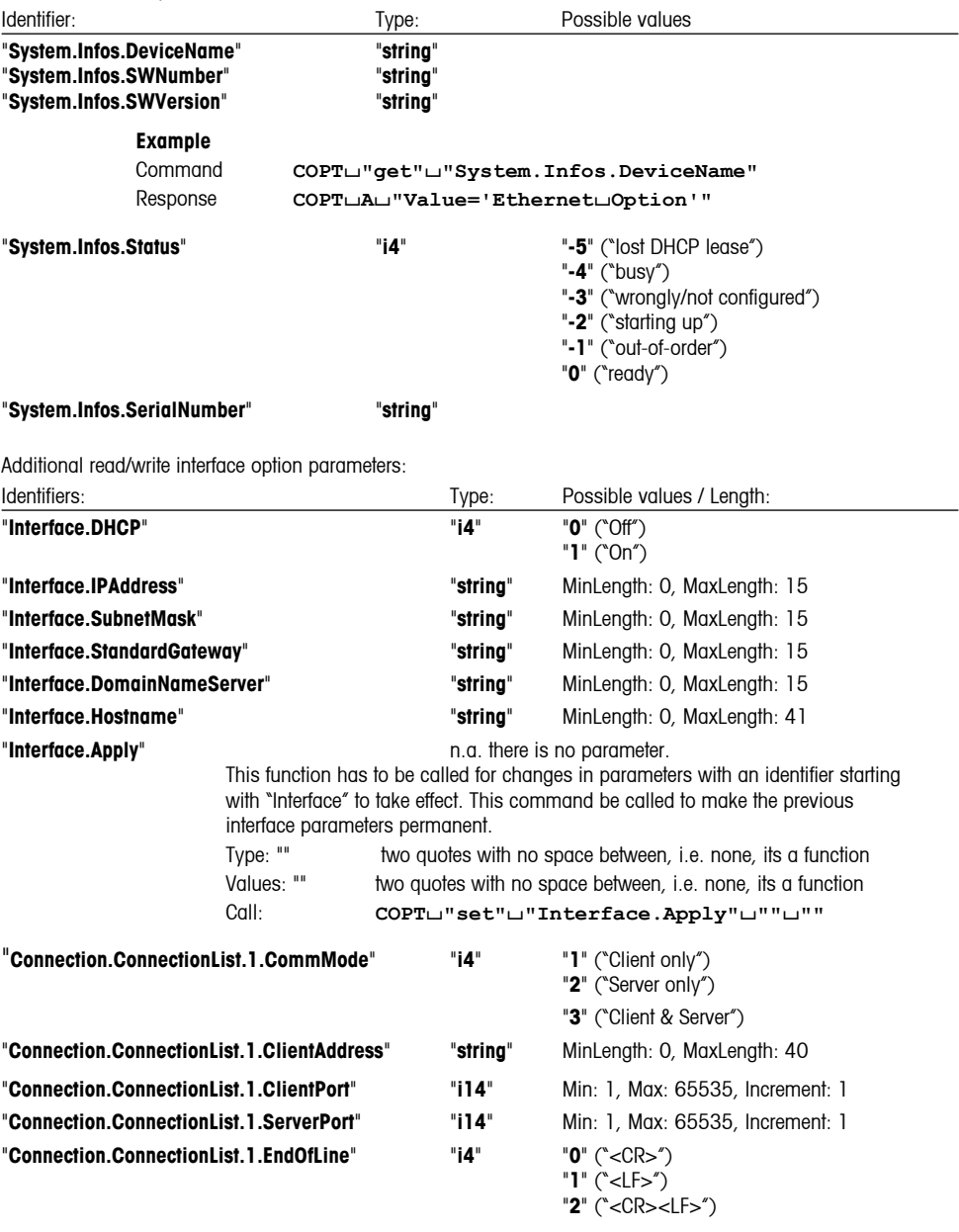

#### **Example**

**COPT**/**"start" COPT**/**"set"**/**"Interface.DHCP"**/**"i4"**/**"0" COPT**/**"set"**/**"Interface.IPAddress"**/**"string"**/**"172.24.113.7" COPT**/**"set"**/**"Interface.SubnetMask"**/**"string"**/**"255.255.248.0" COPT**/**"set"**/**"Interface.StandardGateway"**/**"string"**/**"172.24.112.1" COPT**/**"set"**/**"Interface.Apply"**/**""**/**"" COPT**/**"set"**/**"Connection.ConnectionList.1.CommMode"**/**"i4"**/**"2" COPT**/**"set"**/**"Connection.ConnectionList.1.ServerPort"**/**"i4"**/**"8001" COPT**/**"end"**

These commands switch DHCP off and configure an IP-Address permanently (Apply). Then we make a server at port 8001 visible to clients.

## <span id="page-20-0"></span>**6 Updating the Software**

The Ethernet interface contains its own software, stored on the interface. It is possible that during the lifetime the interface needs to be updated. When a new version comes available it can be downloaded as file from our support website at: **http://www.mt.com/balance-support.** The software available on the Internet has been developed and tested by Mettler-Toledo AG in processes which comply with the guidelines of ISO 9001. However, Mettler-Toledo AG accepts no responsibility for any consequences of using this software.

#### **Downloading the software update from the website**

- 1. Call up website **http://www.mt.com/balance-support**
- 2. Register to have access to the support site.
- 3. Select the desired Ethernet interface software file
- 4. Save the file on your computer by clicking the right button with "saving as".

#### **Performing the software update**

When the software file is on your computer, save this in a specific folder on your hard disk (e.g. C:\EthernetOptionSWupdate). Before updating the software of the Ethernet Option, you have to know the IP-Address (e.g.: 172.24.130.12). The software update is done with the File Transfer Protocol (FTP), this enables to send data packets directly to an external server over the network.

Starting the update procedure in Windows (commands that need to be entered are in **bold**):

- 1. Go to "**Start**" and select "**Run**"
- 2. Typ in "cmd" and click OK
- 3. Change the directory to where the software file was stored:
	- – H:\>**C**:
	- – C:\>**cd EthernetOptionSwUpdate**
- 4. Type in the IP address to where the file must be sent to with FTP:
	- – C:\EthernetOptionSwUpdate>**ftp 172.24.130.12**
- 5. The Ethernet interface will respond when the connection is made:
	- $-$  Connected to 172.24.130.12
	- 220 NET+ARM FTP Server 1.0 ready.
- 6. As the FTP communication is always password protected you are requested to give the Username and Password. The default Username and Password are "ADMIN" and "BUp2Date!". In Excellence balances use the Username and password of the balance's administrator:
	- – User (172.24.130.12:(none)): **ADMIN**
	- – 331 User ADMIN OK, send password.
	- – Password: **BUp2Date!** (the password is not visible)
	- $-$  230 Password OK

- 7. Enter the command "put" and the filename of the software update:
	- – ftp> **put SN11670910A\_EthOption\_1-10.bin**
	- – The software update will now be executed
	- $-$  200 PORT command OK
	- – 150 About to open data connection.
	- – 226 Transfer complete
	- $-$  ftp: 608004 bytes sent in 4.84 Seconds 125.54 Kbytes/sec.
- 8. After the Sofware update has been transmitted, leave the FTP mode with the command "bye":

```
	 	 –	 ftp> bye
```
- 9. Please wait 20 seconds. The FLASH memory is now "burned" with the new software
- 10. Restart the balance by unplugging it shortly from the power.

#### **Example:**

Find below an example from the download procedure:

C: WINNT \system32\cmd.exe - ftp 172.24.130.12

```
Microsoft Vindows 2000 [Version 5.00.2195]
(C) Copyright 1985-2000 Microsoft Corp.
```

```
H : \diagup C :
```

```
C:\>cd EthernetOptionSwUpdate
```

```
C:\EthernetOptionSwUpdate>ftp 172.24.130.12
Connected to 172.24.130.12.
User (172.24.130.12: (none)): ADMIN
331 User ADMIN OK. send password.
Password:
230 Password OK.
ftp> put SN11670910_EthOption_0-34.bin
200 PORT command Ok.
150 About to open data connection.
226 Transfer complete
ftp: 608004 bytes sent in 4.84Seconds 125.54Kbytes/sec.
ftp> bye
```
### <span id="page-22-0"></span>**7 Error messages**

In the table below you will find a list of faults which may possibly occur while setting up, configuring, or operating the Ethernet interface as well as hints for isolating the cause of a fault. These error messages appear in the display of the balance when the fault occurs. The message window can always be closed by pressing the cancel button «C».

#### **Possible messages during installation and setup:**

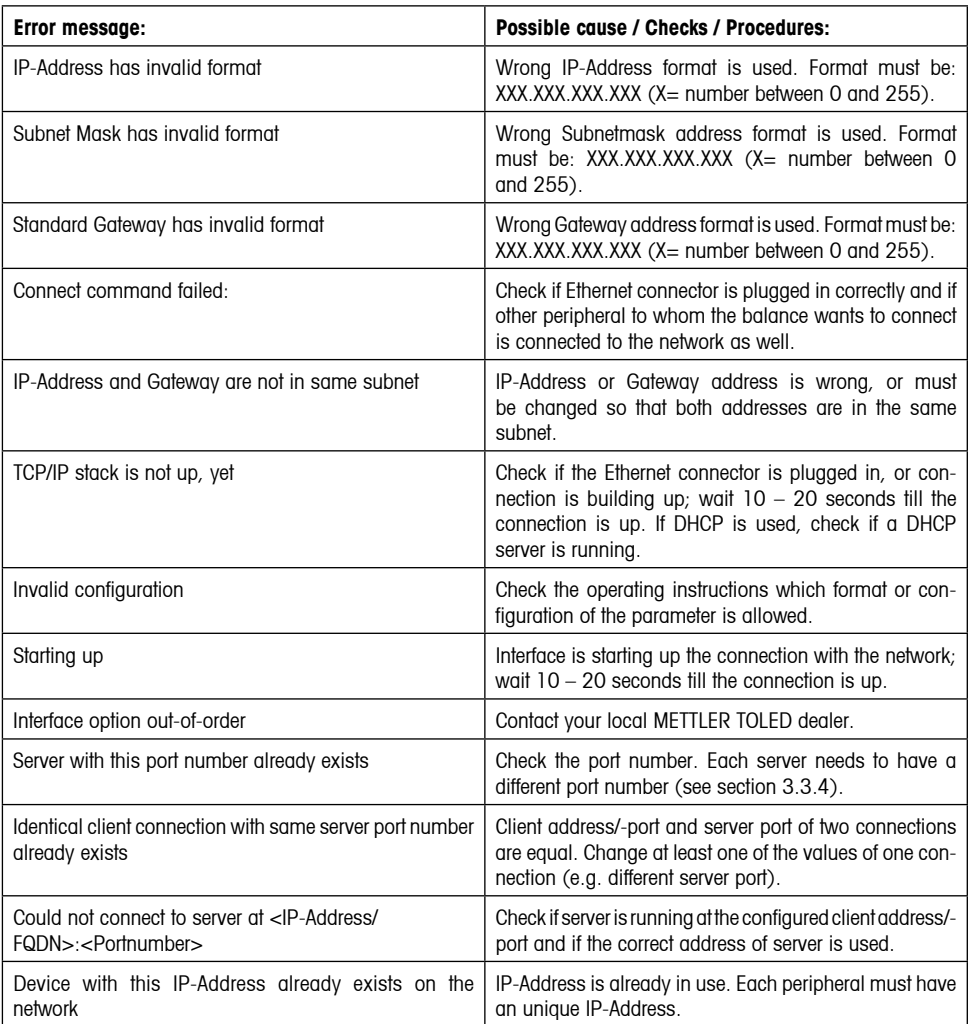

### <span id="page-23-0"></span>**8 Appendix**

### **8.1 Parameters**

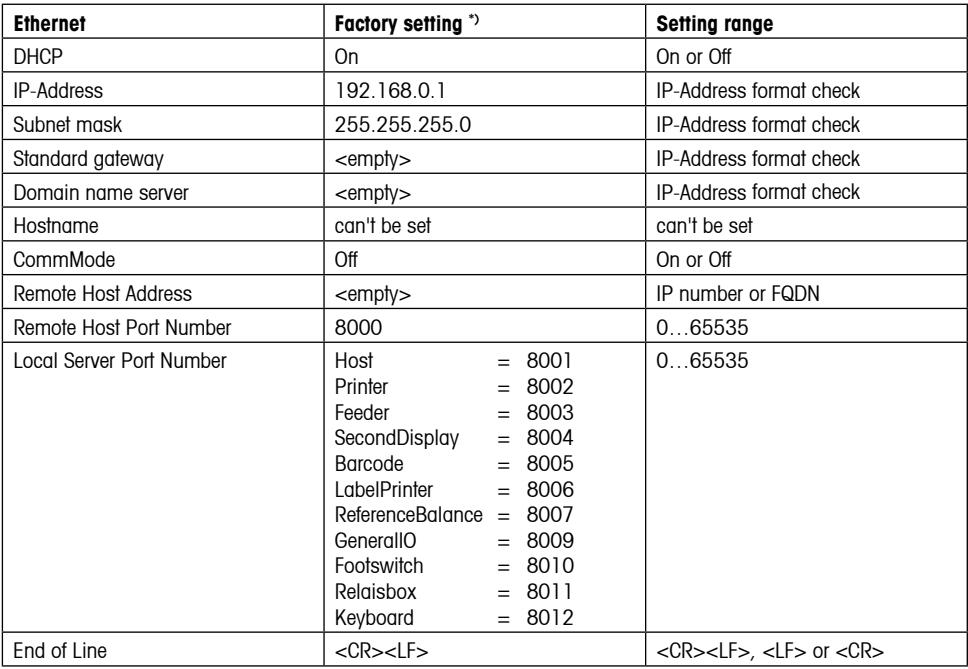

\*) A master reset of the balance will NOT return the parameters of the Ethernet interface back to factory setting, they remain unchanged.

### **8.2 Technical Data**

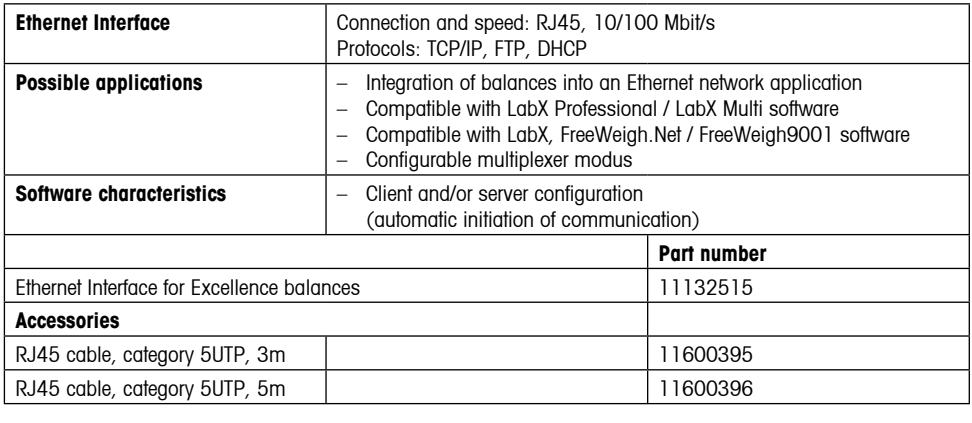

### <span id="page-24-0"></span>**8.3 A short network ABC**

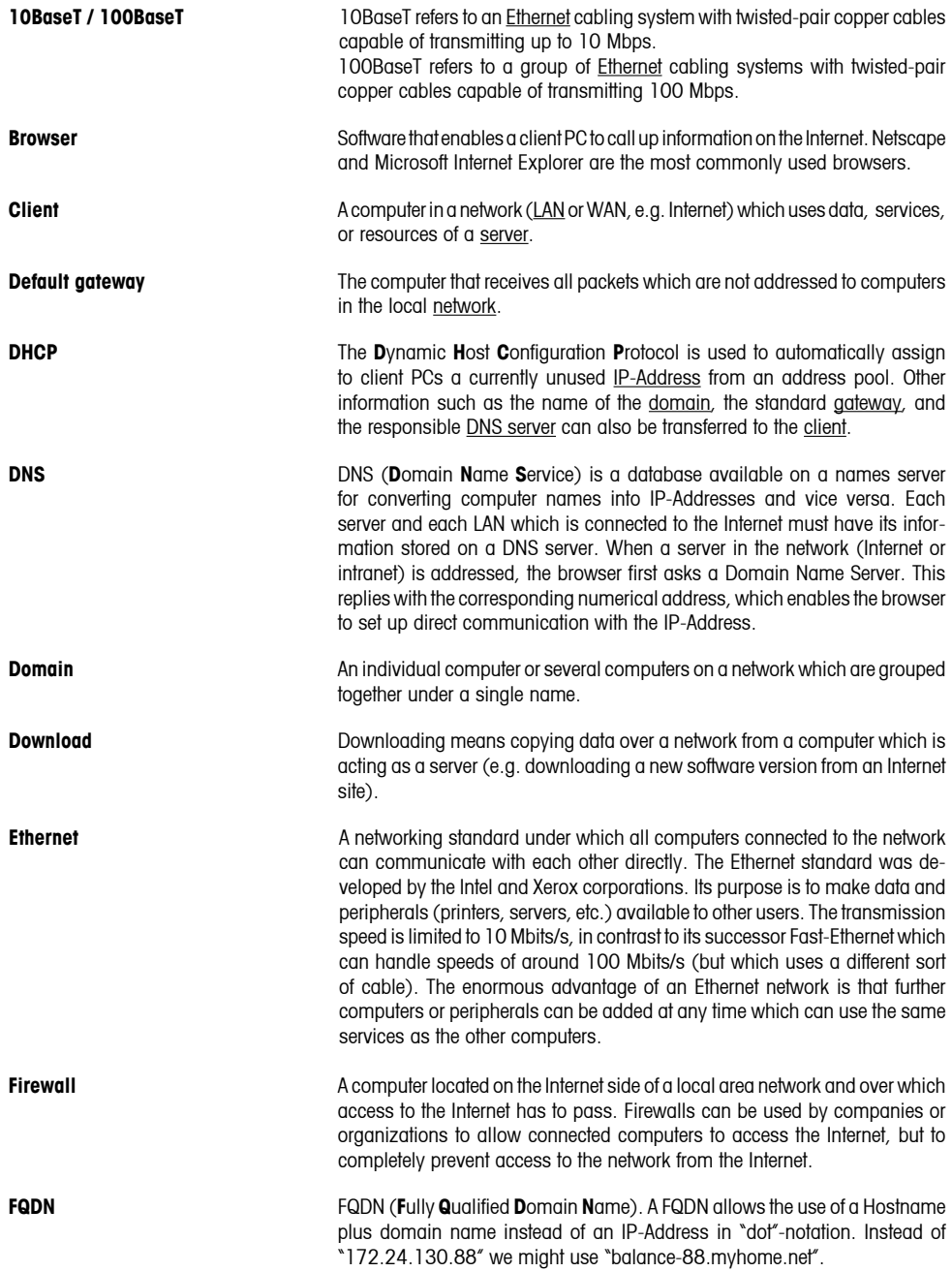

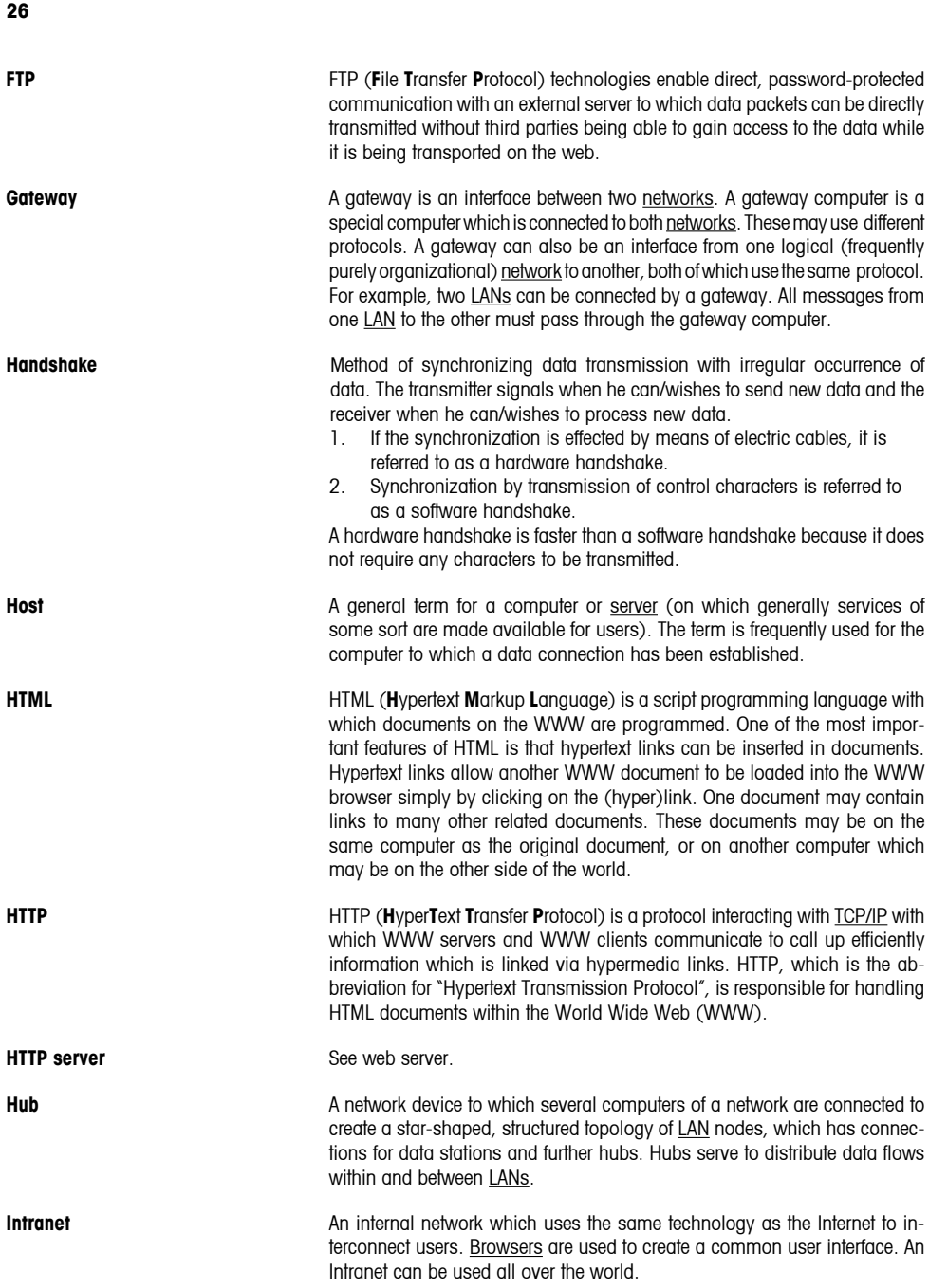

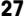

**IP-Address** A classical IP-Address consists of four bytes (IPv4) or four quads which are separated from each other by dots.

Example: **130.5**.18.26.

The left-hand (bold) part of the IP-Address represents the network number, the right-hand part the address of the computer or network device. Depending on the class (A, B, C) of the IP-Address, more or less blocks belong to the network number. Example: In a class B network up to 65,536 computers can be addressed, but in a class C network only up to 256.

Private IP-Addresses:

In contrast to public IP-Addresses, private IP-Addresses are not assigned to an organization by the IANA (Internet Assigned Numbers Authority). They can therefore be used internally by any organization. However, this requires that these addresses are not routed anywhere in the world. Because of this, any computers which have a private IP-Address are only addressable within their own organization. The ranges reserved by the IANA for this purpose are:

10.0.0.0 - 10.255.255.255 172.16.0.0 - 172.31.255.255 192.168.0.0 - 192.168.255.255

Specially reserved IP-Addresses:

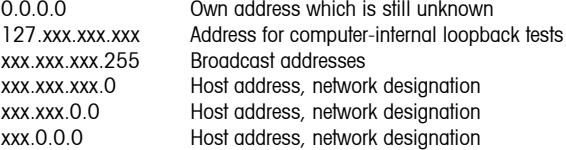

The IP-Address is used for addressing computers, web servers, or printers in a TCP/IP network. Normally however, IP numbers are only used for addressing within programs. On the user interface clear-text names are normally used - for example, domain names. The allocation of names to addresses is handled by the DNS (see also network classes).

**Local area network (LAN)** A network within a limited area, e.g. within a company. It is protected against access from the outside world (Internet) by a firewall.

**MAC (address) Media Access Control is a protocol according to IEEE-802 (OSI Layer 2)** specially for Ethernet network cards. The MAC address is also referred to as the hardware address. Essentially, it is the unique serial number of a network card or a network device. An address is represented by 6 hexadecimal pairs: e.g. 00-30-67-34-00-1A.

**Network classes** IP/Internet: The network class depends on the number of computers within the company or other organization which are connected to the Internet. Subnets of the Internet are divided into classes A, B, or C. Subnets of classes A and B are often divided internally into further subnets.

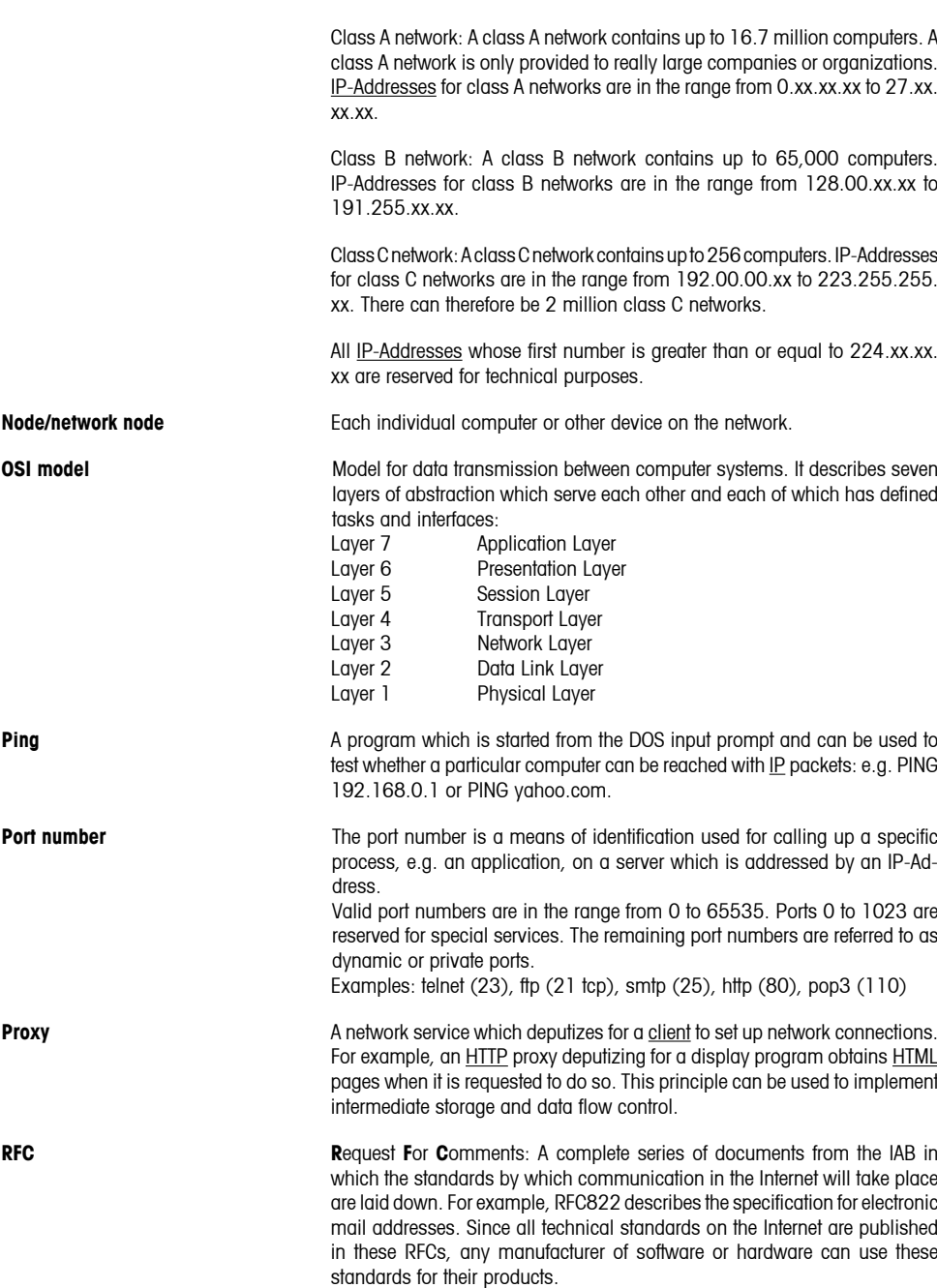

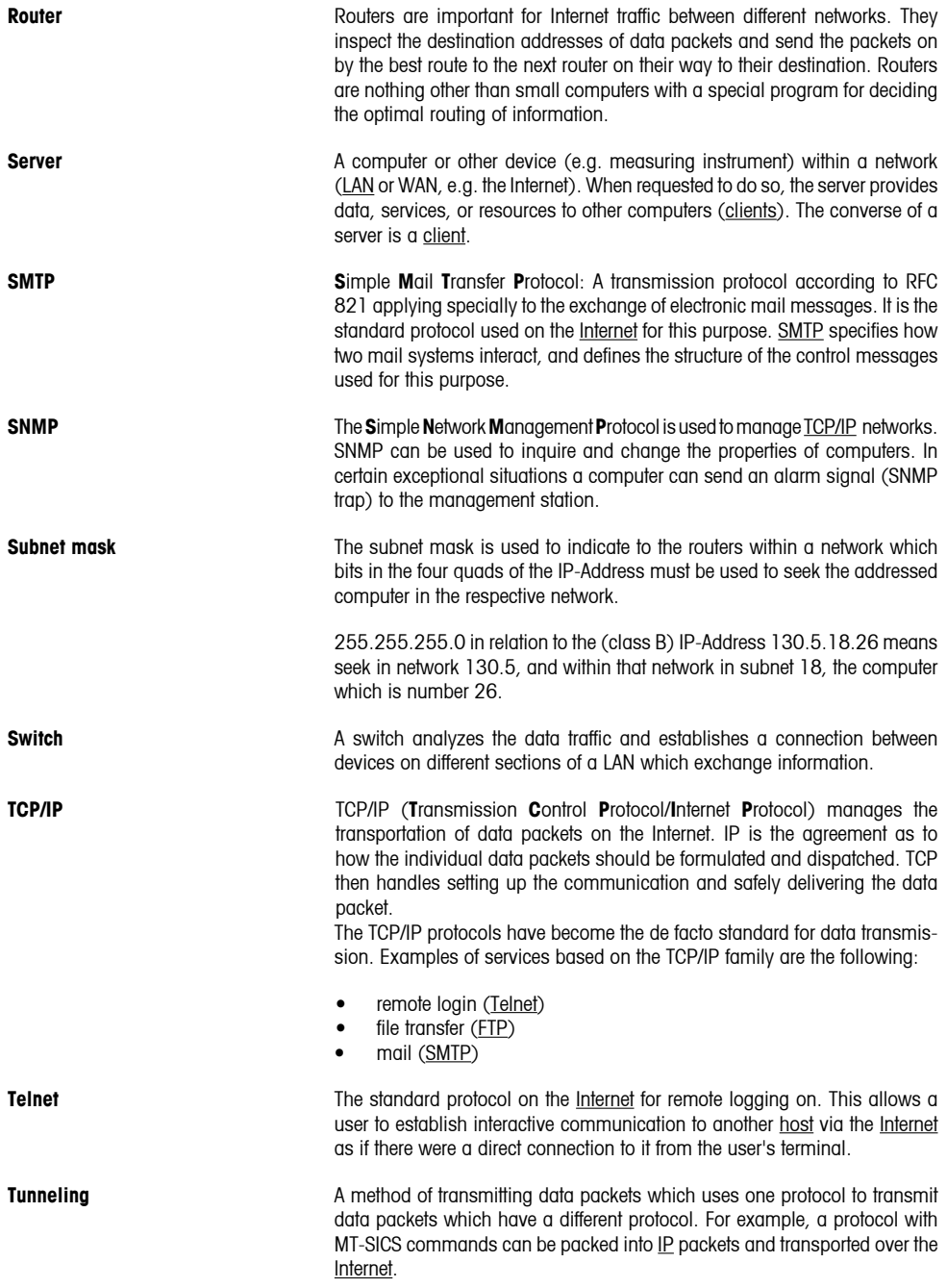

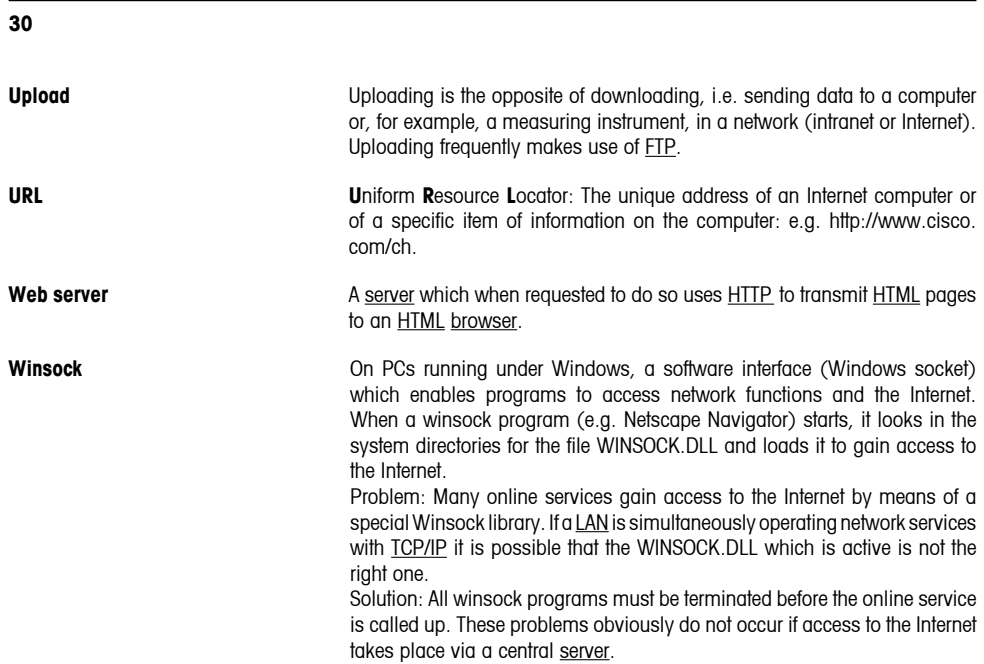

#### **Communication using TCP/IP**

Communication between different devices and software on the Internet is only possible because there is a common "language", a transmission and communication protocol, for this purpose. This common language is called TCP/IP and is an important component for the success of the Internet. The abbreviation stands for **T**ransmission **C**ontrol **P**rotocol/**I**nternet **P**rotocol. The protocol can be understood by all computers which are equipped with special software to interpret and analyze it. However, TCP/IP is more than just a common language analogous to English for humans of different nationality. TCP/IP is a standard which takes care of the technical details for transmitting data. TCP splits up the data into digital packets ready for transmission. Each packet is put into the equivalent of an envelope which bears the address of the sender and recipient as well as the timeframe within which the packet should be forwarded. The packets are then sent individually via different routes to the recipient where they are reassembled. The sequence in which reassembly must take place is also noted on the envelope or in the so-called header. It is the responsibility of the Internet protocol (IP) to ensure that data packets are correctly delivered, which means ensuring that they find the correct path through the Internet.

#### **How is data transported?**

Irrespective whether a user sends an e-mail or calls up a website – the data is always split up into digital packets which have a header containing all the information necessary for transportation. Various devices process this information as the packets travel through the Internet and send them on their way.  The most important devices which communicate between networks are bridges, gateways, routers, and switches.

Bridges link local (area) networks (LANs) to each other and ensure that data which is addressed by one LAN to another is passed on. Bridges also hold back any data which should not be passed on. Gateways function in a similar manner to bridges, except that they can also interpret data from other types of network. Gateways are used, for example, to connect online services to the Internet.

**To protect your METTLER TOLEDO product's future:**

**METTLER TOLEDO Service assures the quality, measuring accuracy and preservation of value of all METTLER TOLEDO products for years to come.**

**Please send for full details about our attractive terms of service. Thank you.**

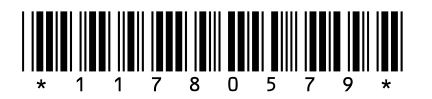

Subject to technical changes and to changes in the accessories supplied with the instruments.

© Mettler-Toledo AG 2008 11780579A Printed in Switzerland 0808/2.12

**Mettler-Toledo AG, Laboratory & Weighing Technologies,** CH-8606 Greifensee, Switzerland Phone +41-44-944 22 11, Fax +41-44-944 30 60, Internet: http://www.mt.com